From: dopmannouncement <dopmannouncement@uabmc.edu> Sent: Thursday, November 21, 2019 9:58 AM To: DOPM All Users <DOPMAllUsers@uabmc.edu> Subject: Computer Tip of the Week -- 3 easy ways to do Screen Shots

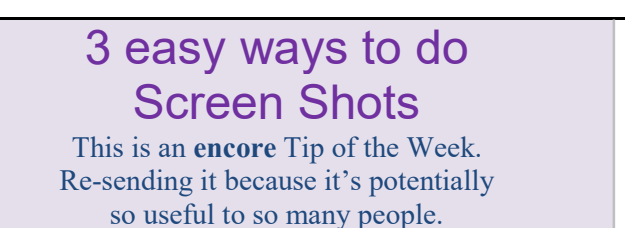

Brought to you by Lisa Schwaiger - DOPM HelpDesk Triage and Computer Tech in MT-403

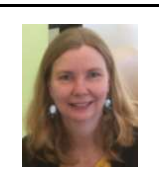

## SITUATION:

I want to do a "Screen Shot", i.e., take a picture of my computer screen.

The reason for that is I want to email it to someone, or include it in a document, or have it as the base image for a graphic I'm creating.

## SOLUTION:

Here are some ways to capture images off your screen:

- To copy the WHOLE screen: Press [Print Screen] button which may be abbreviated [PrtScn].
	- o (When you do this, it doesn't appear that anything is happening.)
- A variation of the above is: [Alt]+[Print Screen] o That will copy only the ACTIVE Window
- To copy ANY PART of the screen: Use the Snipping Tool.
	- o Here is a quick 2-minute tutorial for Windows-10

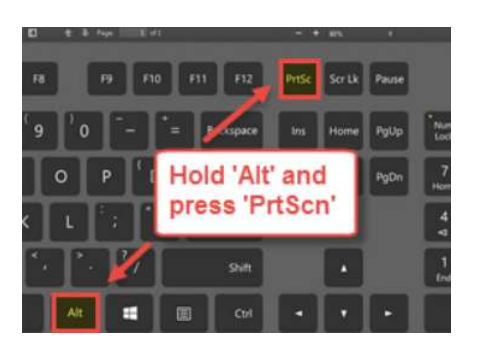

Then of course you can paste it any way you prefer, such as by [Ctrl]+[V] into an email message or Word document or Paint, for example.

Was this helpful? Do you have suggestions for a future Tip of the Week? Do you have any other comments? Let us know at dopmHelp@uabmc.edu

To see an archive of past Tips of the Week: http://www.uab.edu/medicine/dopm/help/totw